## **DOWNLOADING EBOOKS ON YOUR NOOK CLASSIC, NOOK COLOR, NOOK TABLET, NOOK SIMPLE TOUCH, OR SONY READER: THE BASICS**

These devices require you to download eBooks to your computer then transfer them to your device.

- 1) Download Adobe Digital Editions (ADE) on your computer:
	- Navigate to the ADE website at<http://www.adobe.com/solutions/ebook/digital-editions.html>
	- From the Adobe website, click "Download" on the grey bar, then choose either Macintosh or Windows, depending on your operating system.
	- Choose where you want to save the file. Once the file has downloaded, navigate to that location and open the file. On the pop-up box, choose "Run". You may be prompted to allow ADE to make changes to your computer. In the setup box that opens, leave all of the options checked.
	- Click "Close" when the download finishes.
- 2) When ADE opens, go to "Help," then "Authorize Computer". Enter your Adobe ID and password, and click "Authorize". If you don't have an Adobe ID, click on the link to create one.
- 3) Next, you'll need to authorize your Nook or Sony Reader.
	- Plug your device into the computer, then look for it in the left pane of ADE.
	- Click on "Device Settings" (it looks like a gear), then choose "Authorize Device". Click OK.
- 4) Now you can search for digital library materials or browse the digital collections.
	- Go to the e-iNC website at<https://e-inc.overdrive.com/> on your computer.
	- Sign in to your account (click the "Sign in" button). You will need your library card number and PIN (last 4 digits of your card number).
	- When you find a title you'd like, tap "Borrow" under the title's cover image and information.
	- MAKE SURE TO SELECT ADOBE EPUB FORMAT. Once you download the book, you can't switch formats.
	- Open file with ADE (this is the default option). The book should open in Reading View.
- 5) To transfer the book to your device, select "Library View". Drag and drop the book to your device in the left-hand pane. When you click on your device, the title should appear on the right, showing that it's been added successfully.

TROUBLESHOOTING: If you don't see the eBook on your Nook, try the following:

Unplug your Nook from the computer. On the Nook, go to Library. If you don't see your title there, go to My Files  $\rightarrow$  Digital Editions. Look for the title you downloaded and tap to open.

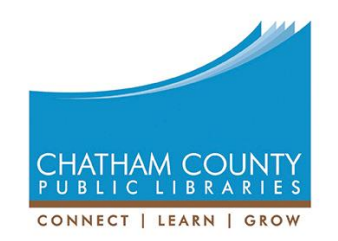

For assistance, call 919-545-8086 or chat with us at [www.chathamlibraries.org.](http://www.chathamlibraries.org/)